# **Access content in Microsoft Teams**

This article gives an overview of how to use the **MI Chatbot** to fetch data from Metric Insights.

• The ability to search for Metric Insights content with the MI Chatbot is governed by the corresponding Security Provisions (learn more from [Microsoft Teams Security\)](https://help.metricinsights.com/m/Metric_Insights_and_Slack/l/1068283-microsoft-teams-security-and-access).

#### **REREQUISITES:**

- 1. *MI 5.5.0+ application* must be installed on your server.
	- For details, go to [Install or Update MI via Installation Packages](http://help.metricinsights.com/m/Deployment_and_Configuration/l/554106-install-or-update-mi-via-installation-packages)
- 2. *MI Chatbot* must be deployed to your server.
	- For more information, check [MI Chatbot deployment](http://help.metricinsights.com/m/Metric_Insights_and_Slack/l/1032004-mi-slackbot-deployment)
- 3. *Microsoft Teams Configuration*: an App with bot functions must be created in Microsoft Teams.
	- Refer to Building a bot app for Microsoft Teams
- 4. *MI Chatbot* must be connected to *Microsoft Teams Bot App*
	- *[Connecting Microsoft Teams Chatbot to Metric Insights](https://help.metricinsights.com/m/Metric_Insights_and_Slack/l/1069541-connecting-microsoft-teams-chatbot-to-metric-insights)*

## **1. Ask a question in a Channel**

### **A** PREREQUISITES:

• To be able to ask the **MI Chatbot** questions, you must access the required **Microsoft Team** and **Channel** first.

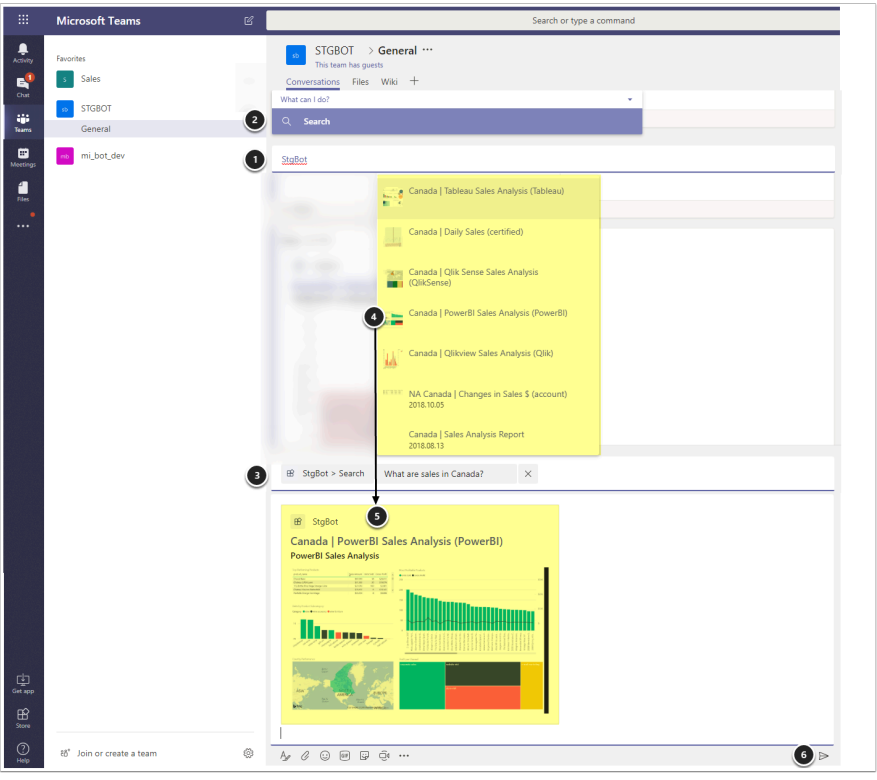

- 1. Address the MI Сhatbot by typing **@bot\_name**
- 2. Double-click the **Search** field
- 3. Enter your question or Tile name in the **Search** field
- 4. Select a Tile from the **Suggest List**
- 5. **Preview** the Tile
- 6. Click the **Send button** to share your Tile with the channel

## **2. Direct Messaging the MI Chatbot**

For Direct Messaging, access the **Group Chat** with the MI Chatbot.

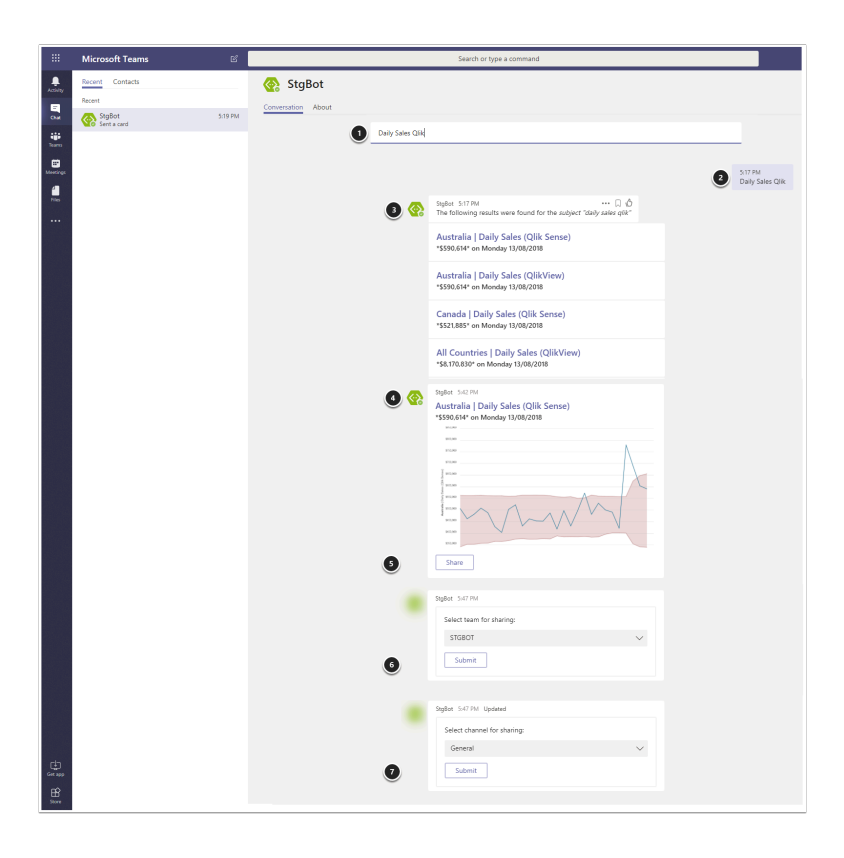

- 1. Enter you **question** or **Tile Name** in the provided field
- 2. Your **question/Tile Name** will be displayed in the Chat
- 3. The MI Chatbot will show **possible matches**
- 4. **Select** the relevant Tile by double-clicking the white space on it
	- *NOTE: If you click the Tile Name, you will be taken to Metric Insights*
- 5. The Tile will be displayed at the end of the **Suggest List**
- 6. Click **[Share]**
- 7. Select the Team for sharing and **[Submit]**
- 8. Select the Channel for sharing and **[Submit]**

### **3. Security Provisions**

In Metric Insights, Security settings control which content will be served up to a Microsoft Teams channel. To learn more, refer to [Microsoft Teams Security](https://help.metricinsights.com/m/Metric_Insights_and_Slack/l/1068283-microsoft-teams-security-and-access).